# **Scheduled Absence Report for Identifying Employee Absences**

1. Go to the **Reports Menu** on the top menu and select the **Scheduled Absence** report.

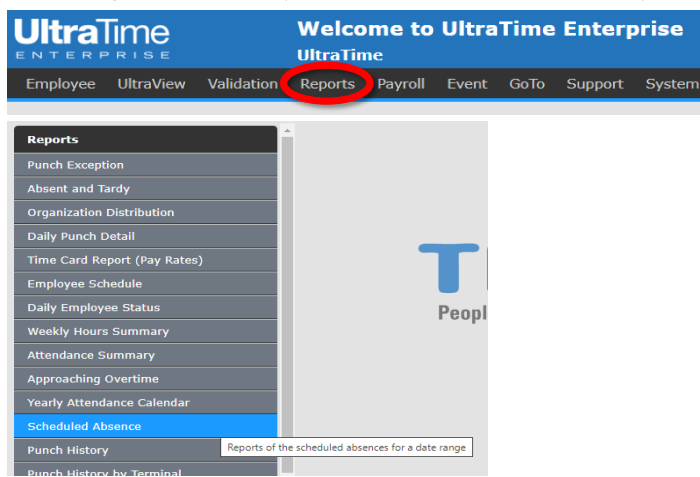

2. Enter 1) the **Start** and **Stop Date** for the pay period, 2) the **Absence Code** for the absence you want to see (*NOTE:* You may need to use the arrows at the bottom of the window to page through the list if you don't know the code.), and 3) if you would like to **export this to Excel**, you can select that under **Export Format**.

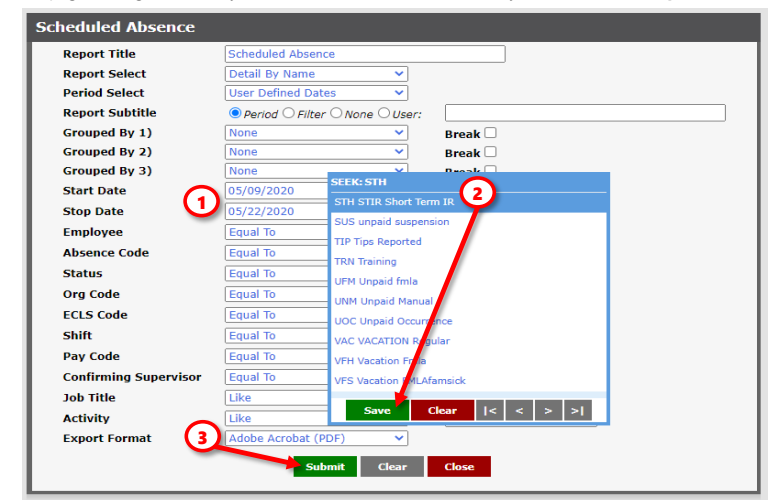

3. Click Submit and then **View Report** on the bottom of the page.

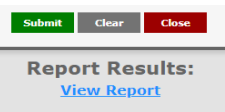

4. This will give a report of all the employees with the **Absence Code** you entered in the pay period.

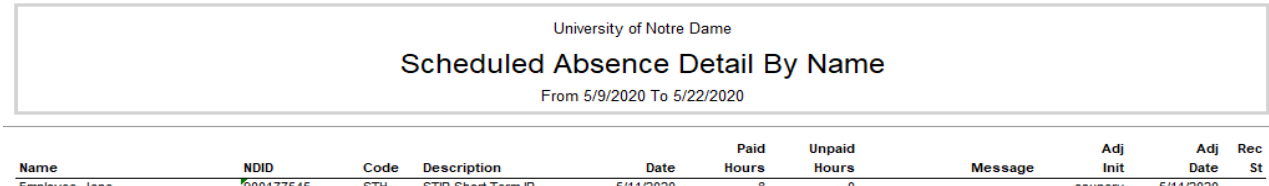

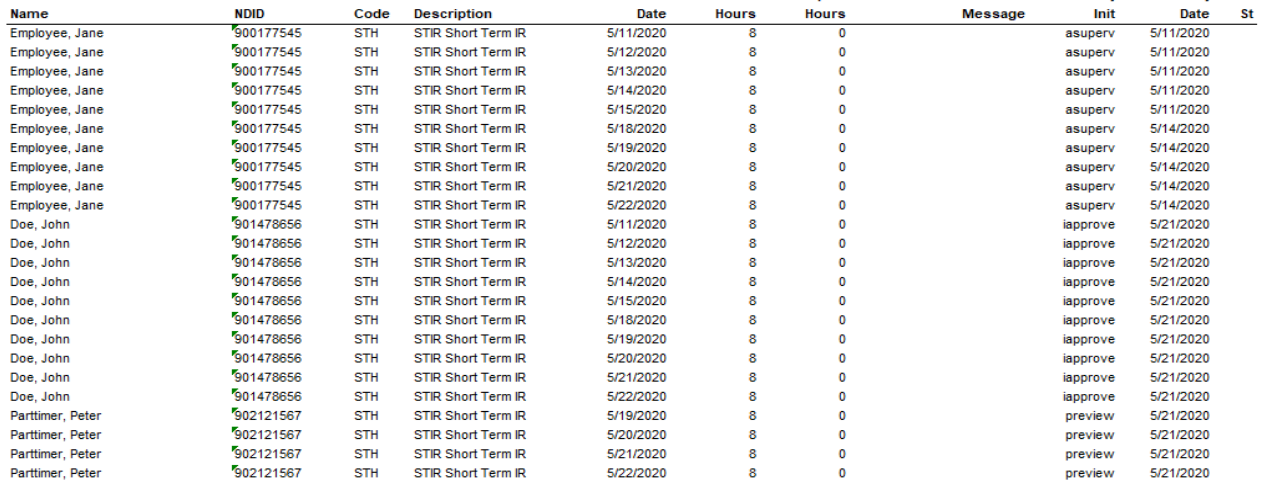

# **Other Ways to Filter and Group the Scheduled Absence Report**

### **Ways to Group the Report**

You may group the results of the report by NDID, Org Code, Status (E-Class), Job Title or Activity Code and you can have three different layers of the grouping.

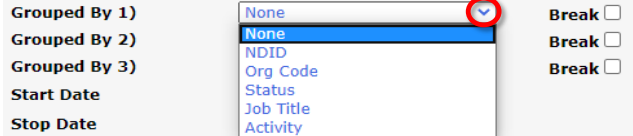

#### **Filter Report for a Specific Employee**

You may search for a specific employee by clicking on the drop down arrows in the Employee field and enter the last name of the employee to find them on the list. Select the employee then click Save. NOTE: After you select the employee, they will show up in the field as a number, not by their name.

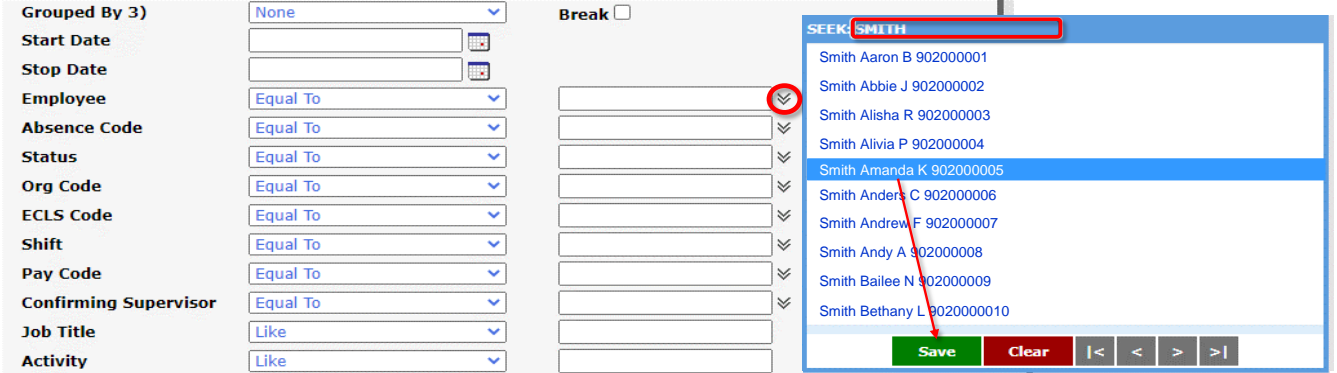

#### **Filter Report for a Timesheet Org Code**

You may search for a specific org by clicking on the drop down arrows in the Org Code field and enter the org number to find it on the list.

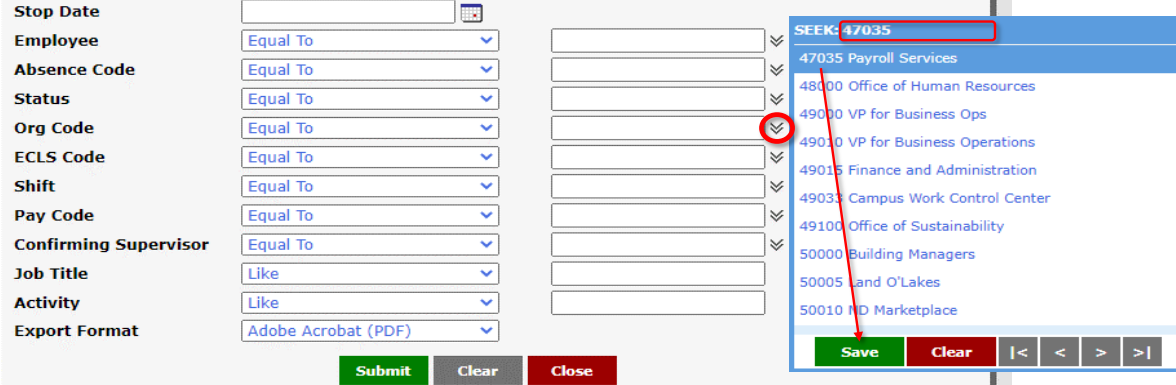

## **Filter Report by E-Class Code**

You may search for a specific e-class by clicking on the drop down arrows in the ECLS Code field and enter the e-class code to find it on the list or just scroll down to it.

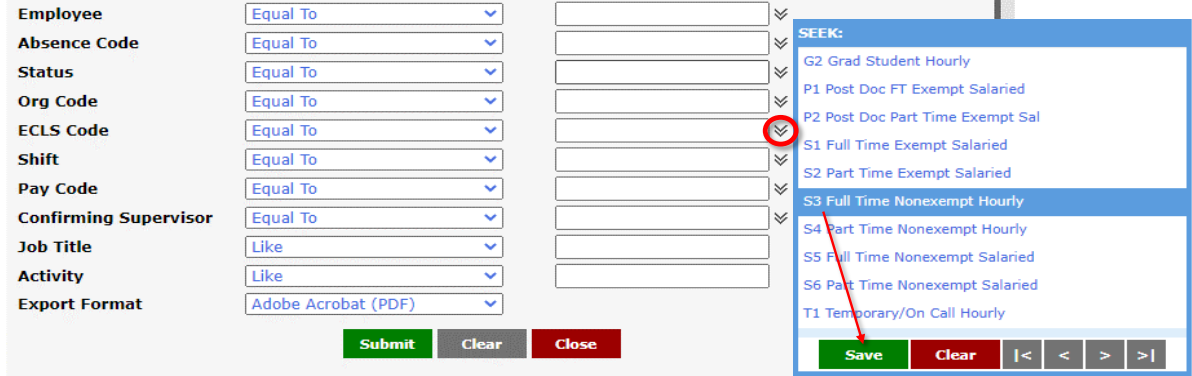

### **Filter Report by Other Factors**

The steps are the same for filtering this report by any of the other factors listed on the report menu.

*If you have any questions or need help troubleshooting an issue with this report, please contact ultratime@nd.edu .*